## **EMEA 8.12 Procedimiento de debug en C:**

Primero, nos conectamos a alguna de las siguientes VMs usando PKI:

- EUBEWP92I1
- EUBEWP92J1
- **•** EUBEWP92K1
- EUBEWP92L1
- EUBEWP92M1
- EUBEWP92N1
- EUBEWP92O1
- EUBEWP92P1

El user admin con el que me conecto es el de Margarita Pizzorno (admin\_mpizzorn) pero lo pueden chequear con el funcional antes de conectarse a la VM para ver si les pueden pasar el propio de ellos para evitar problemas.

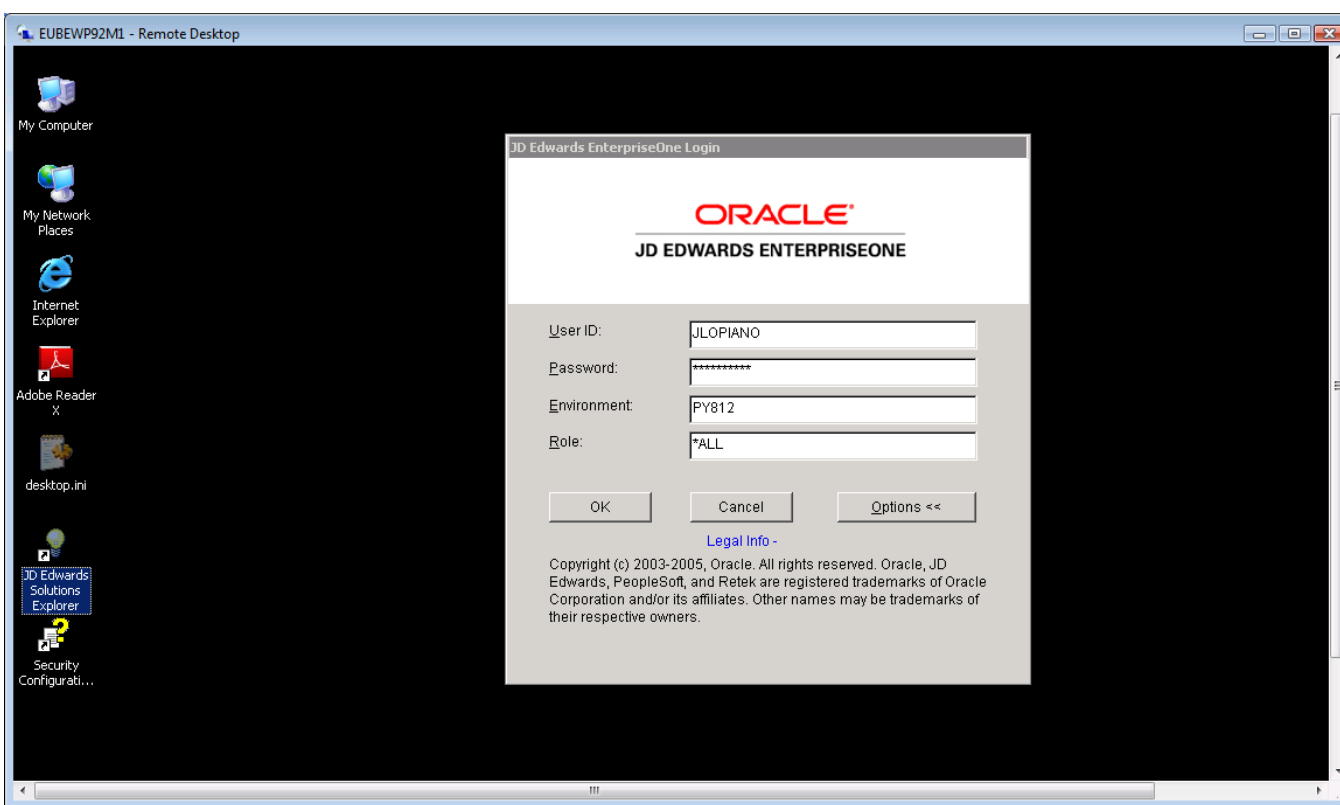

Una vez dentro, abrimos el fat client de JDE, el JD Edwards Solutions Explorer:

Nos logueamos con el user del funcional, en este caso use el de JLOPIANO

Abrimos el OMW y buscamos el objeto de la Business Function que queremos debuggear y lo pasamos a nuestro proyecto default

En el botón de diseño del objeto, elegimos la opción de Build BSFN:

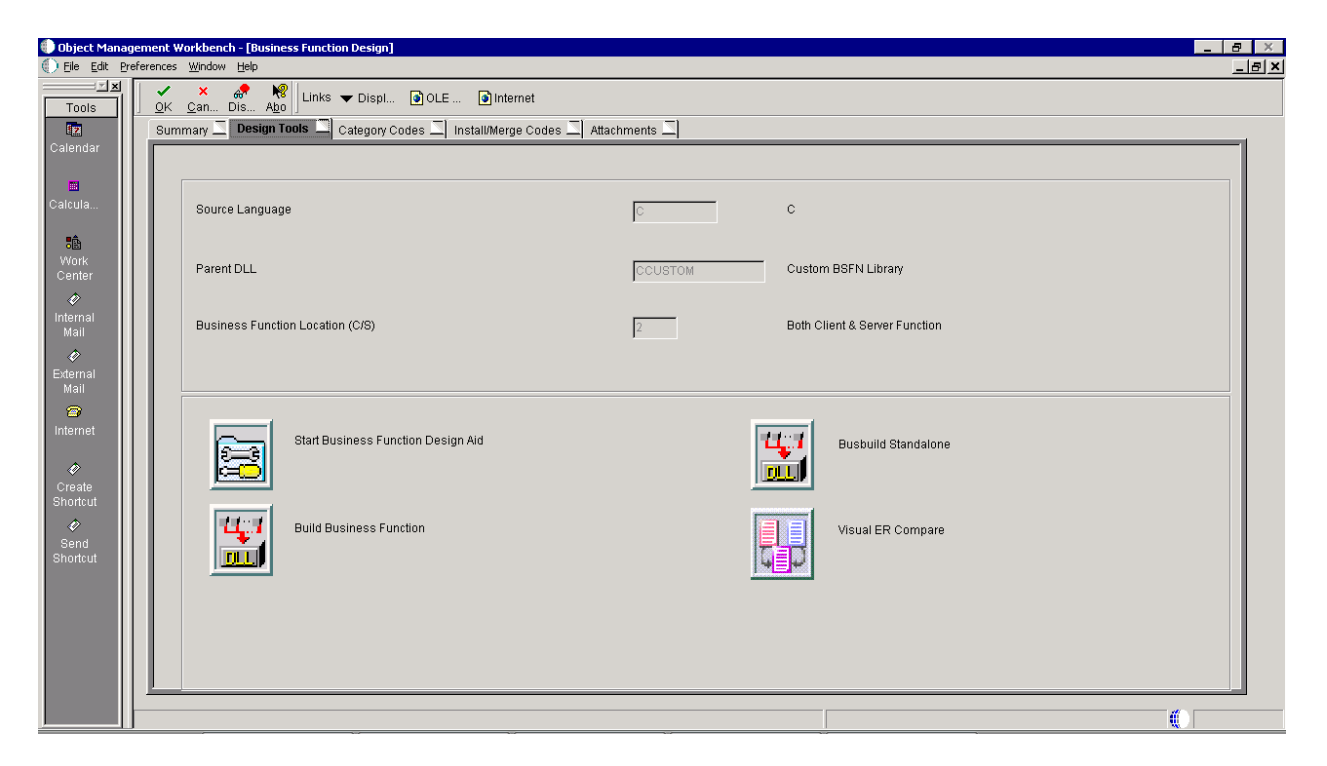

Y nos va a llevar a la siguiente ventana:

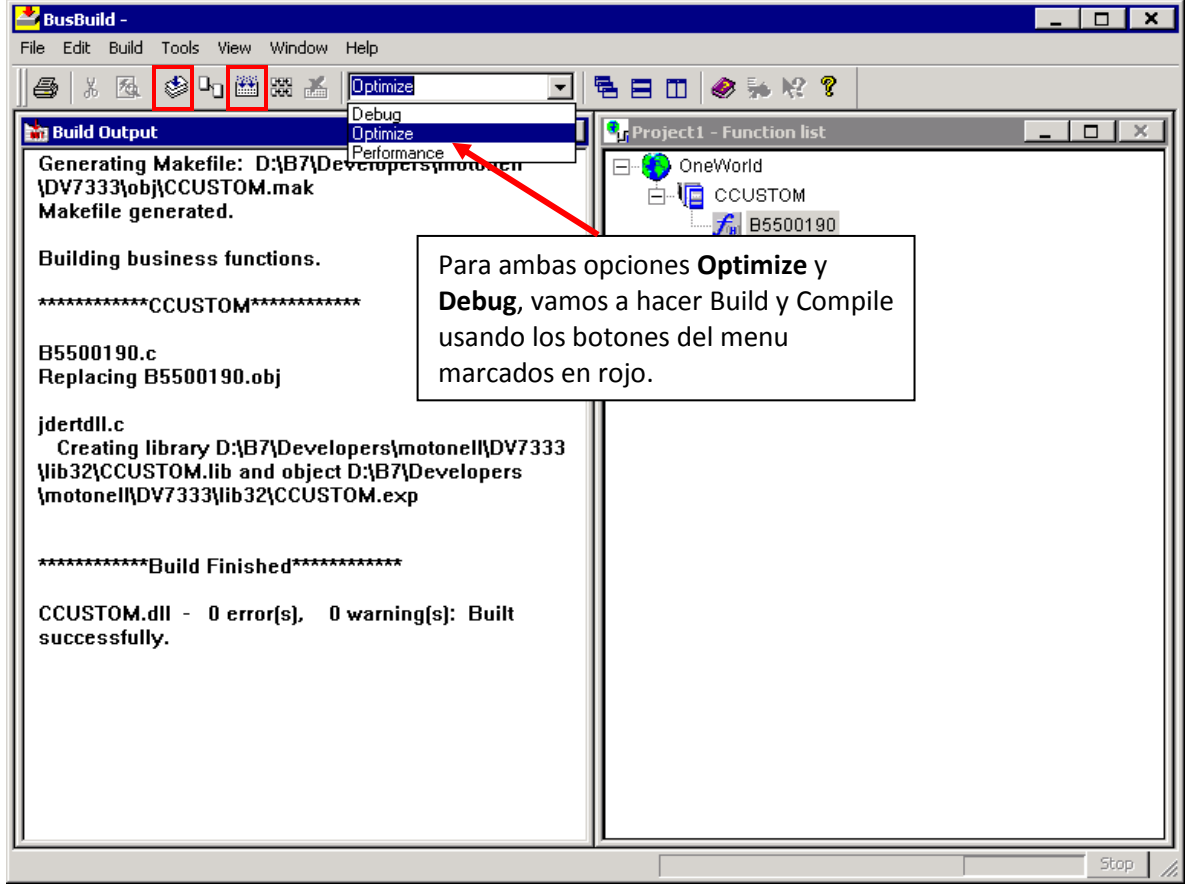

Una vez que hicimos esto, cerramos las ventanas de JDE que tengamos abiertas excepto la principal, y abrimos el Visual Studio:

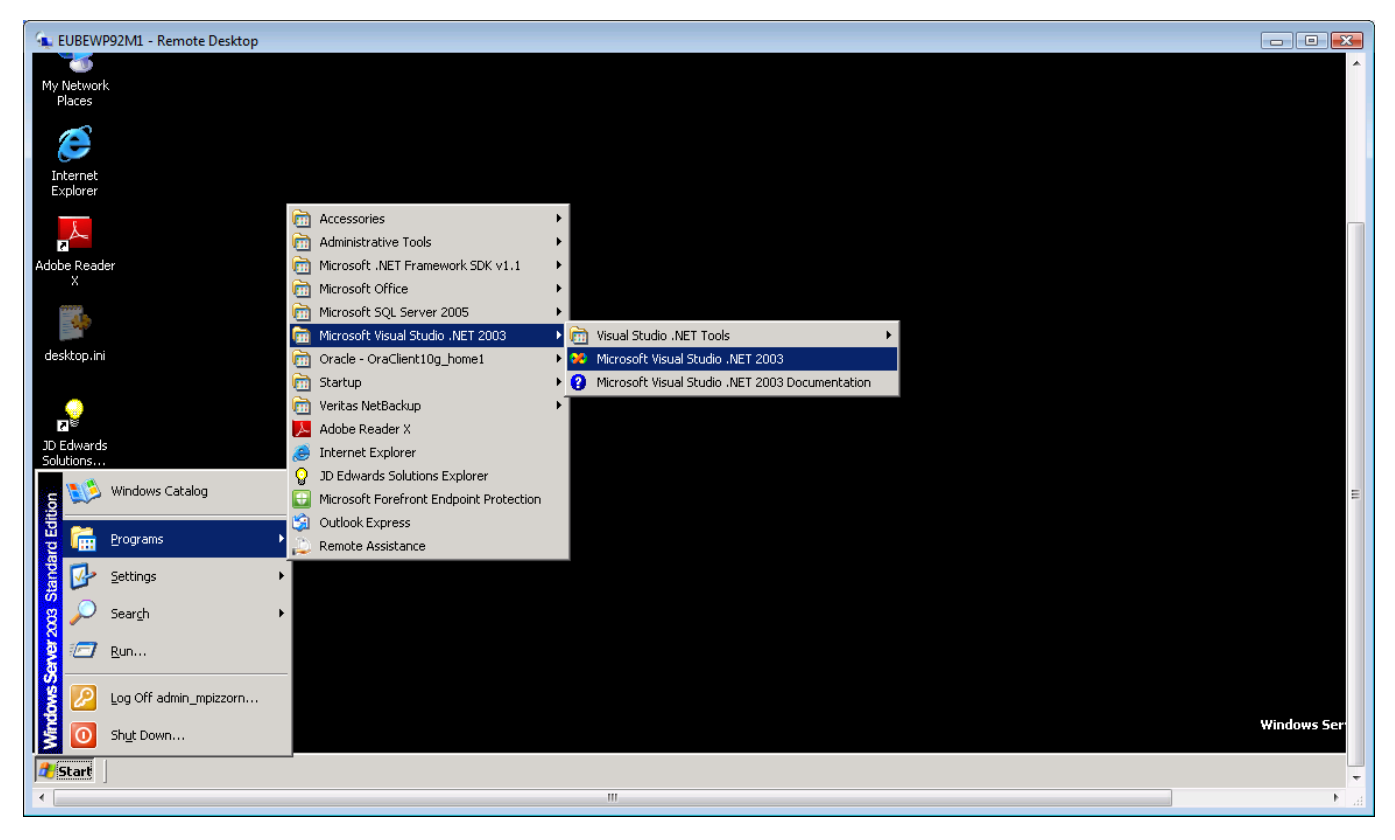

Dentro del Visual Studio, seguimos los siguientes pasos:

File -> Open Project -> D:\e812\system\bin32\**LaunchUBE.exe**

*Nota: Si en algún momento les pide guardar el proyecto u objeto (extensión .sln) lo guardamos en la misma carpeta, sobreescribiendo el anterior.* 

File -> Open File -> D:\e812\PY812\source\ y dentro de este path, buscar el nombre del objeto .c de la BSFN que compilamos y sobre la que queremos hacer debug, y el Visual Studio nos va a mostrar el código de la BSFN.

Ubicamos un breakpoint para que cuando se corra el debug, podamos seguir paso a paso el código:

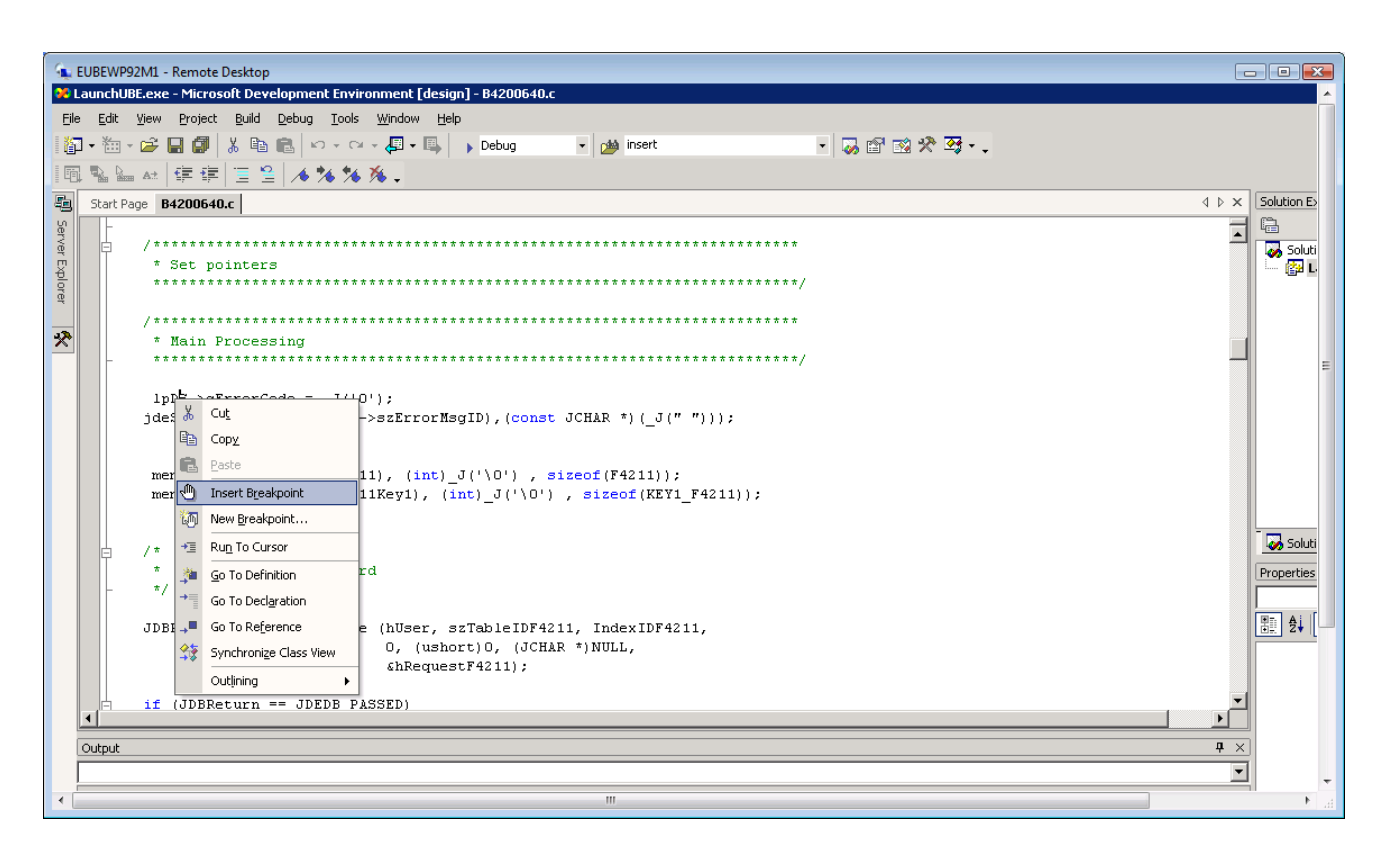

Luego, lanzamos la aplicacion LaunchUBE.exe para que empiece a correr el reporte y podamos realizar el debug. Haciendo click derecho sobre LaunchUBE.exe en la columna de la derecha, Debug -> Start New Instance:

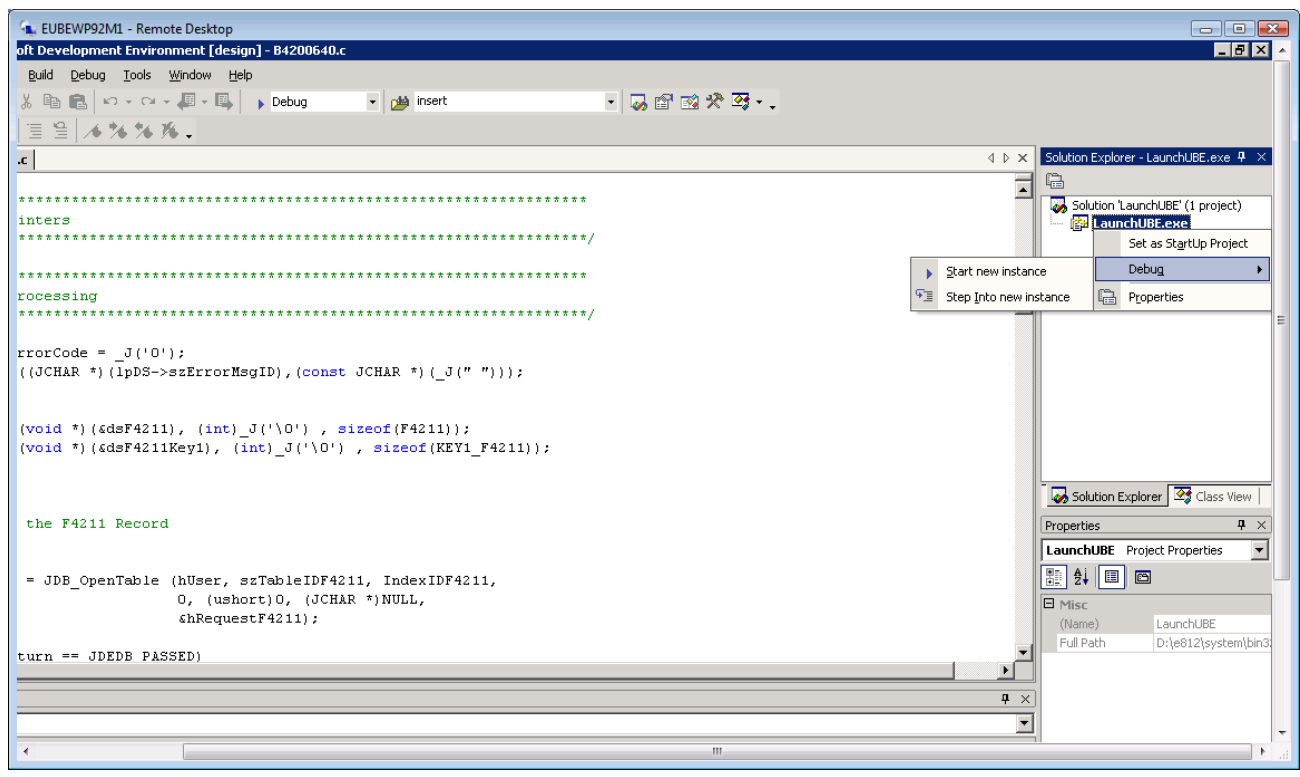

Cuando aparece el cartel con aviso de "No Symbolic Information", le damos OK y se nos va a abrir una versión reducida del Batch Version:

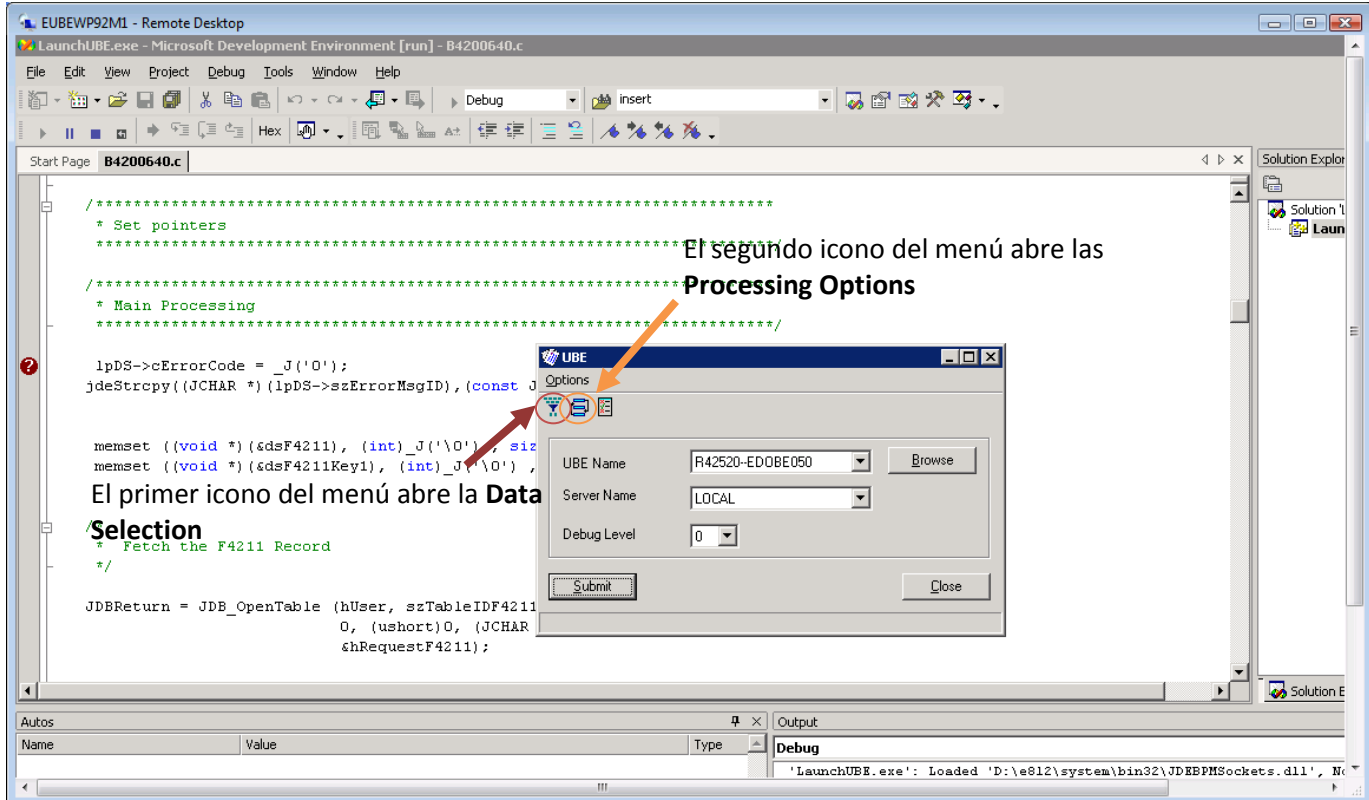

Elegimos el reporte mediante Browse y le damos Submit, y cuando el reporte pase por la primera llamada a la BSFN, se nos va a activar el debug. Con F10 pasamos a la siguiente línea y F5 nos pasa al próximo breakpoint disponible.